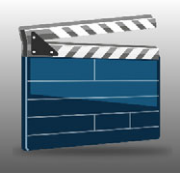

# Toast Slice User Guide

Toast<sup>®</sup> Slice<sup>™</sup> is a simple video editor that lets you quickly trim video footage and save the trimmed clips to a file, or export directly to MyDVD or iMovie.

In this guide, you'll learn about

- The workspace
- • [Tools and controls](#page-1-0)
- Trimming and exporting videos

### <span id="page-0-0"></span>The workspace

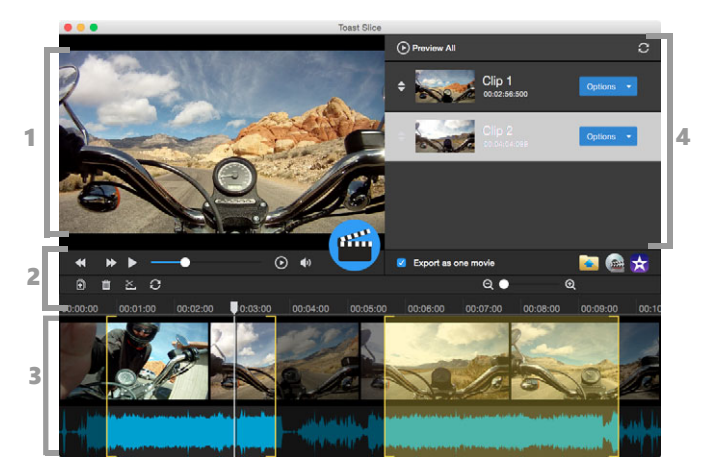

The Toast Slice workspace consists of four key areas:

- 1 Playback area— Lets you view video files or clips as they playback. When playback is paused, the current frame is displayed, as indicated by the Timeline scrubber.
- 2 Toolbar area Lets you access navigation, editing, and export options
- 3 Timeline Presents a linear view of the open video files, represented by sample frames (not all frames are displayed). The Timeline helps you visualize the trimmed areas of the video. Drag the scrubber (white marker that appears along the top of the Timeline) for precise previewing or trimming.

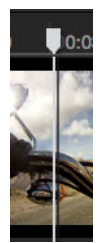

4 Clip list — displays the trimmed clips and lets you arrange, play, or export one or more clips

## <span id="page-1-0"></span>Tools and controls

The following tools and controls are available in the workspace:

- $\overline{\mathbf{A}}$ **Back** and **Forward** — When a video is playing, these controls let you navigate back (rewind) or forward (fast forward) at speeds between 2 and 32 times the regular speed
- 

 $\odot$ 

 $Play$  — Plays the video(s) open in the Timeline.

Play Clips — Plays the clips that are listed in the Clip list in sequence.

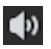

Volume — Adjusts the volume level for the video or clip

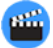

 $Trim$  — Trims video files interactively while they play

 $\blacksquare$ 

Open — Lets you navigate to and select a video file. You can add more than one file to the Timeline, but you must open the files individually.

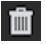

Delete — Removes a video file from the Timeline

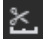

Auto Split — Automatically splits a video file into clips

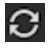

**Reset All** — Resets trimming and removes all clips created by trimming

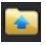

Export to File — Saves one or more trimmed clips to a video file

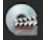

★

**Export to MyDVD** — Exports one or more trimmed clips to MyDVD

Export to iMovie - Exports one or more trimmed clips to iMovie. Please note that not all versions of iMovie are supported.

**R** and **Zoom** slider – Adjusts the zoom level of the Timeline

#### <span id="page-2-0"></span>Trimming and exporting videos

The instructions below outline the typical Toast Slice workflow.

#### To trim and export a video with Toast Slice

1 In Toast Slice, click the Open button  $\Box$ , and choose a video file.

You can add more video files, one at a time. The videos are added to the Timeline.

- 2 Click the Play button  $\triangleright$  to preview the video in the Playback area.
- 3 While playing the video, click the Trim button  $\frac{1}{2}$  to capture a segment of the video as a clip (the button turns red when you are capturing the clip). Click the Trim button again to stop capturing. Repeat this process until you have trimmed the areas you want.

You can fine tune where a clip starts and ends by dragging the yellow trim markers in the Timeline to a new position, using the Playback window as your reference.

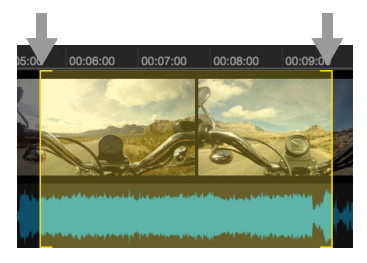

*Yellow trim markers appear at the start and end of a clip*

- 4 In the Clip List, do any of the following:
	- Click a clip thumbnail to play a clip or click **Preview All** to play all the clips in sequence.
	- Change the clip order by dragging a clip above or below another clip.
	- Click the Options menu for a clip and select an export option for the clip.
- 5 To export all clips as a single video, ensure the **Export as one movie** check box is enabled, and click one of the following options:
- Export to File
- Export to MyDVD
- Export to iMovie

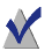

If you add more than one video file to the Timeline, you might need to scroll to see the end of the Timeline. You can use the Zoom slider to adjust the display.

Please note that not all versions of iMovie are supported.

Copyright © 2016 Corel Corporation. All rights reserved. Toast® Slice™ User Guide

INFORMATION IS PROVIDED BY COREL ON AN "AS IS" BASIS, WITHOUT ANY OTHER WARRANTIES OR CONDITIONS, EXPRESS OR IMPLIED, INCLUDING, BUT NOT LIMITED TO, WARRANTIES OF MERCHANTABLE QUALITY, SATISFACTORY QUALITY, MERCHANTABILITY OR FITNESS FOR A PARTICULAR PURPOSE, OR THOSE ARISING BY LAW, STATUTE, USAGE OF TRADE, COURSE OF DEALING OR OTHERWISE. THE ENTIRE RISK AS TO THE RESULTS OF THE INFORMATION PROVIDED OR ITS USE IS ASSUMED BY YOU. COREL SHALL HAVE NO LIABILITY TO YOU OR ANY OTHER PERSON OR ENTITY FOR ANY INDIRECT, INCIDENTAL, SPECIAL, OR CONSEQUENTIAL DAMAGES WHATSOEVER, INCLUDING, BUT NOT LIMITED TO, LOSS OF REVENUE OR PROFIT, LOST OR DAMAGED DATA OR OTHER COMMERCIAL OR ECONOMIC LOSS, EVEN IF COREL HAS BEEN ADVISED OF THE POSSIBILITY OF SUCH DAMAGES, OR THEY ARE FORESEEABLE. COREL IS ALSO NOT LIABLE FOR ANY CLAIMS MADE BY ANY THIRD PARTY. COREL'S MAXIMUM AGGREGATE LIABILITY TO YOU SHALL NOT EXCEED THE COSTS PAID BY YOU TO PURCHASE THE MATERIALS. SOME STATES/COUNTRIES DO NOT ALLOW EXCLUSIONS OR LIMITATIONS OF LIABILITY FOR CONSEQUENTIAL OR INCIDENTAL DAMAGES, SO THE ABOVE LIMITATIONS MAY NOT APPLY TO YOU.

Corel, the Corel logo, Slice and Toast are trademarks or registered trademarks of Corel Corporation and/or its subsidiaries in Canada, the United States and elsewhere. WinZip is a registered trademark of VAPC (Lux) S.a.r.L. All other product names and any registered or unregistered trademarks mentioned are used for identification purposes only and remain the exclusive property of their respective owners.

Product specifications, pricing, packaging, technical support and information ("specifications") refer to the retail English version only. The specifications for all other versions (including other language versions) may vary.